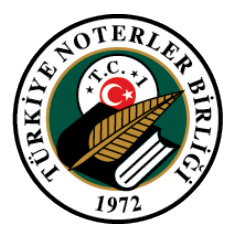

## **Elektronik Başvuru (E-Başvuru) Sistemi**

## **Giriş Yapmadan E-Başvuru Alma**

Bu kılavuzda E-Başvuru sistemine giriş yapmadan noterliklerden nasıl randevu alınacağına dair işlem adımları yer almaktadır.

- **1.** İşleme başlamak için http://e-[hizmet.tnb.org.tr/basvuru/](http://e-hizmet.tnb.org.tr/basvuru/) adresine gidilir.
- **2.** Açılan E-Başvuru ekranından **"Randevu Al"** düğmesine tıklanır.

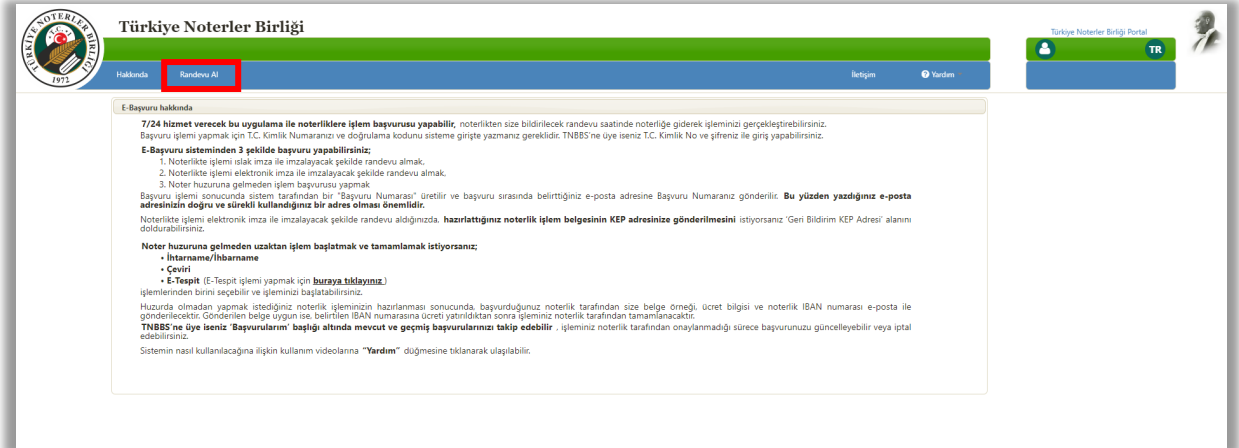

**(Görsel 1)**

**3. "Kullanım Koşulları"** penceresi görüntülenir. İşleme **"Kullanım Koşullarını okudum, onaylıyorum"**  alanı (1) işaretlenmeden devam edilemez. İlgili kutucuk işaretlendikten sonra **"Devam"** düğmesine (2) tıklanır.

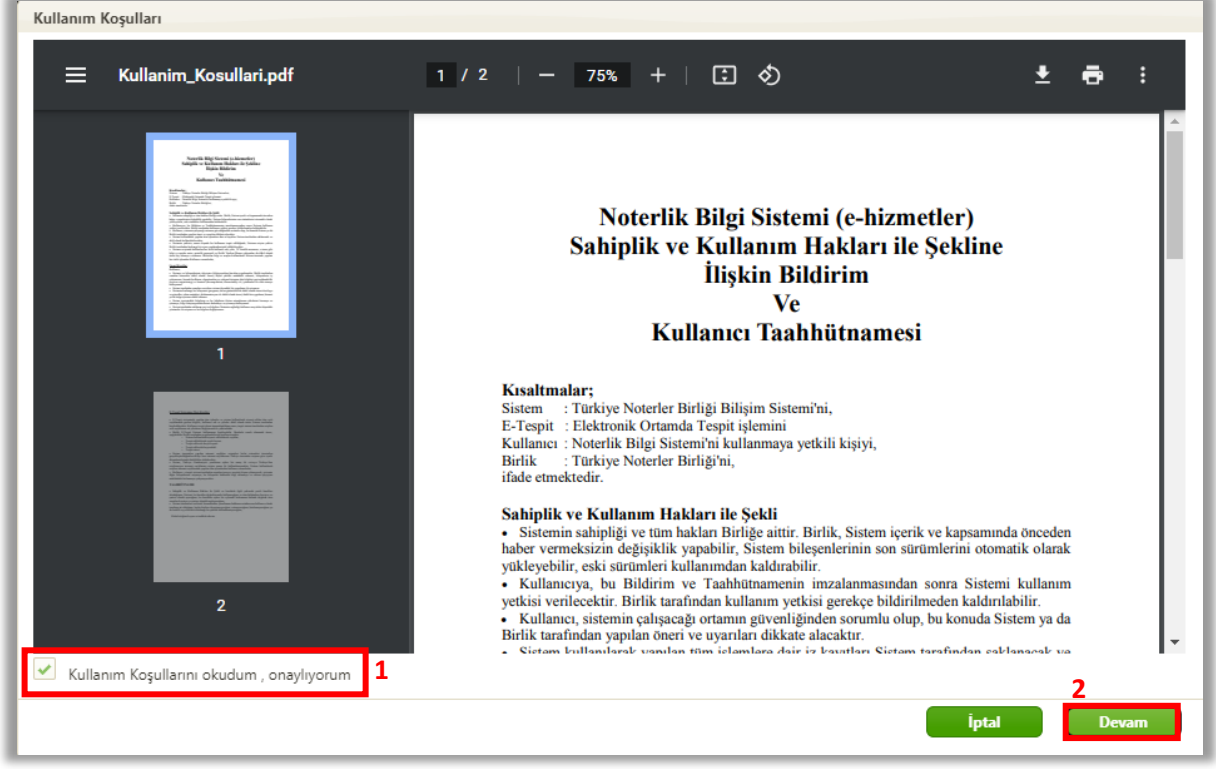

**(Görsel 2)**

**4.** T.C. Kimlik No ve karakter doğrulama kodu (1) girilerek **"Giriş"** düğmesine (2) tıklanır.

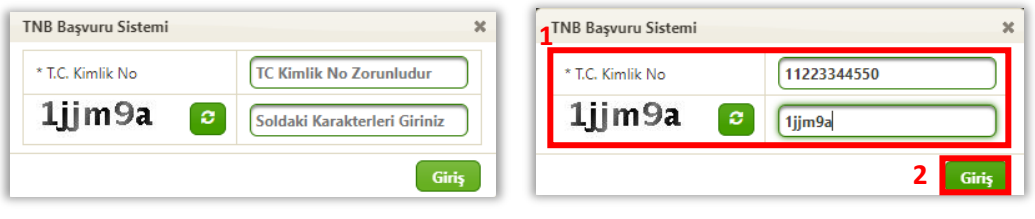

**(Görsel 3)**

**5.** E-Posta adresi (1), telefon (2), alınmak istenen randevu tarihi ve saati (3), işlem detayı (4) varsa işlemle ilgili ek belge (5), işlemin yapılacağı il ve noterlik (6) bilgisi girilir. **"Noter Bul"** ve **"En Yakın Noter Bul"** düğmeleriyle (7) noter aranabilir. Son olarak yapılacak işlem türü (8) girilerek **"İşleme Devam Et"** düğmesine (9) tıklanır.

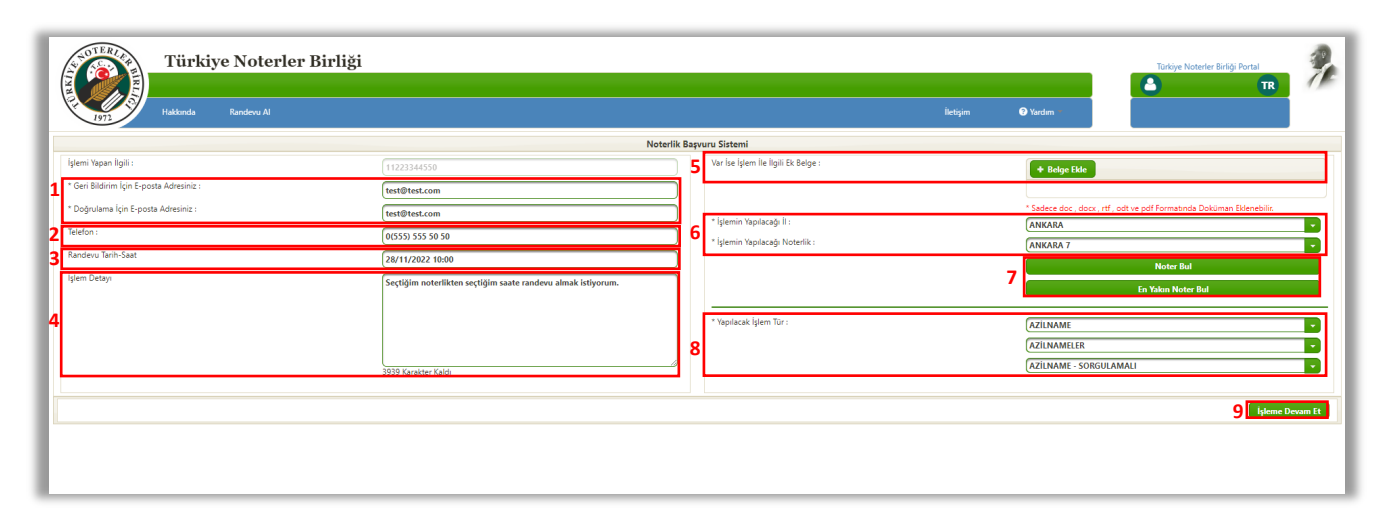

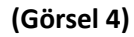

**6.** Randevu bilgileri kontrol edilir. **"Başvuruyu Tamamla"** düğmesine tıklanır.

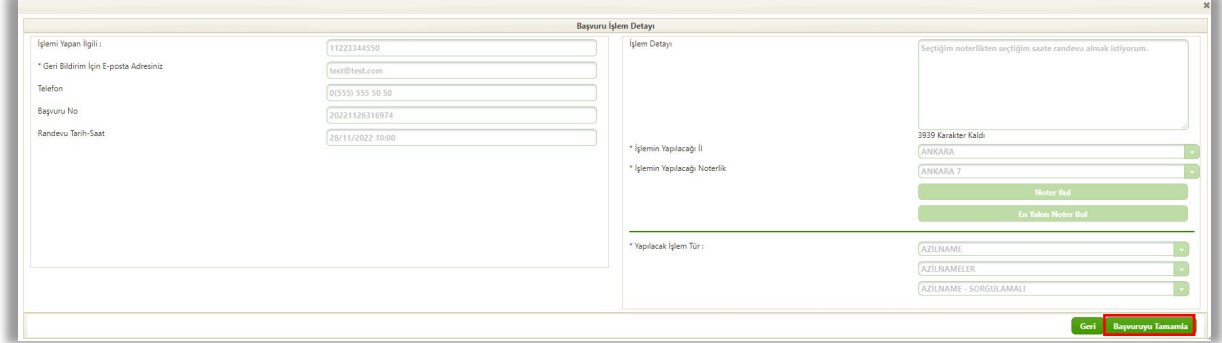

**(Görsel 5)**

**7.** Yapılan başvurunun ilgili Noterliğe iletileceğine dair uyarı penceresi görüntülenir. **"Evet"** düğmesine tıklanır.

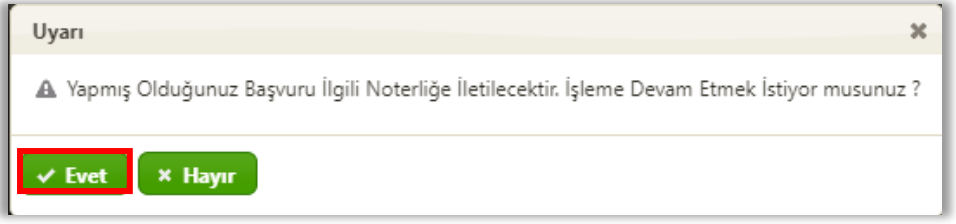

**(Görsel 6)**

**8.** Kaydın alındığı bilgisi ekranda görüntülenir.

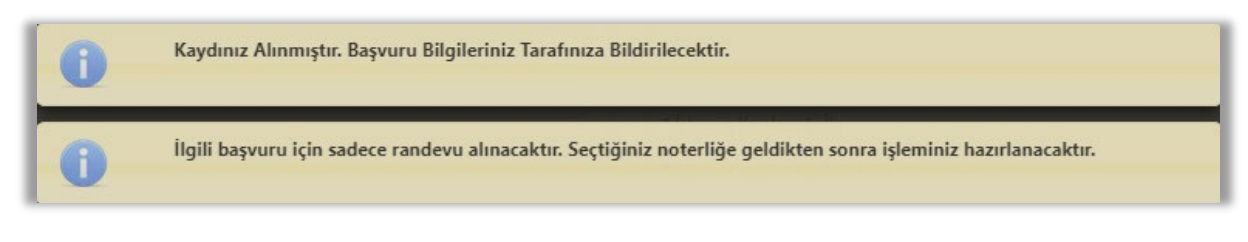

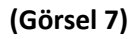

- **9.** Randevu sırasında girilen e-posta adresine ve telefon numarasına randevu bilgileri gönderilir. Gelen mail/smsler bilgilendirme amaçlı olup cevaplanmasına gerek yoktur.
- **10.** Böylece seçilen noterliğe, seçilen gün ve saat için randevu alınmış olur.